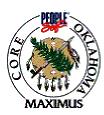

### **QUICK TIPS**

## Cancel a Purchase Order (Before & After Budget Checked)

#### Cancel a Purchase Order has NOT been Budget Checked (Sourced from a Requisition):

| Step | Process                           | Comments                                                   |
|------|-----------------------------------|------------------------------------------------------------|
| 1    | Validate the Budget Checking      | Budget Checking Status is "Not Checked"                    |
|      | Status                            |                                                            |
| 2    | Document reason for canceling     | Use the following format: Date, what is the change,        |
|      | purchase order in the Header      | name of person doing the change                            |
|      | Comments                          |                                                            |
| 3    | Save                              |                                                            |
| 4    | Click on the Cancel PO icon.      | This is the red "X" icon on the Form page in the upper     |
|      |                                   | right hand corner.                                         |
| 5    | Message will appear, click yes to | After you click ok, you will be returned to the PO Form    |
|      | cancel.                           | page.                                                      |
| 6    | Save                              | After you click save, the requisition navigation page will |
|      |                                   | appear.                                                    |

#### Cancel a Purchase Order that HAS been Budget Checked (Sourced from a Requisition)

| Step | Process                                     | Comments                                                                                                    |
|------|---------------------------------------------|----------------------------------------------------------------------------------------------------|
| 1    | Validate the Budget Checking<br>Status      | Budget Checking Status is "Valid".                                                                                                    |
| 2    | Click on the Cancel PO icon                 | This is the red "X" icon on the Form page in the upper right hand corner.                                                                                                    |
| 3    | Respond to Requisition Sourcing<br>Question | System will ask if you want to re-source the requisition,<br>answer yes or no. If Yes, the requisition will be available<br>for a new PO. If No, then the requisition will be<br>considered complete and will not be available to source<br>to another purchase order. |
| 4    | Re run the budget checking process          | This will release the encumbered funds.                                                                                                    |
| 5    | Reconcile the Requisition                   | This will release the pre-encumbered funds.                                                                                                    |

#### **Processing Tips**

- A. The requisition that was sourced to the cancelled purchase order will now be available to source to another purchase order.
- B. If the canceled purchase order is for a release you will receive a second message regarding the release of the open quantity ordered. When clicking on "Yes" it will put the quantity back on the contract.

### If a discrepancy is found in the above information, email

Laura.Lovell@core.state.ok.us with the details.

| Date            | 11/1/03 |
|-----------------|---------|
| Revision Number | 1       |
| Form Number     | PO - 5  |

# **QUICK TIPS**

| Date            | 11/1/03 |
|-----------------|---------|
| Revision Number | 1       |
| Form Number     | PO - 5  |